# **Portail Famille**

### **Notice d'utilisation**

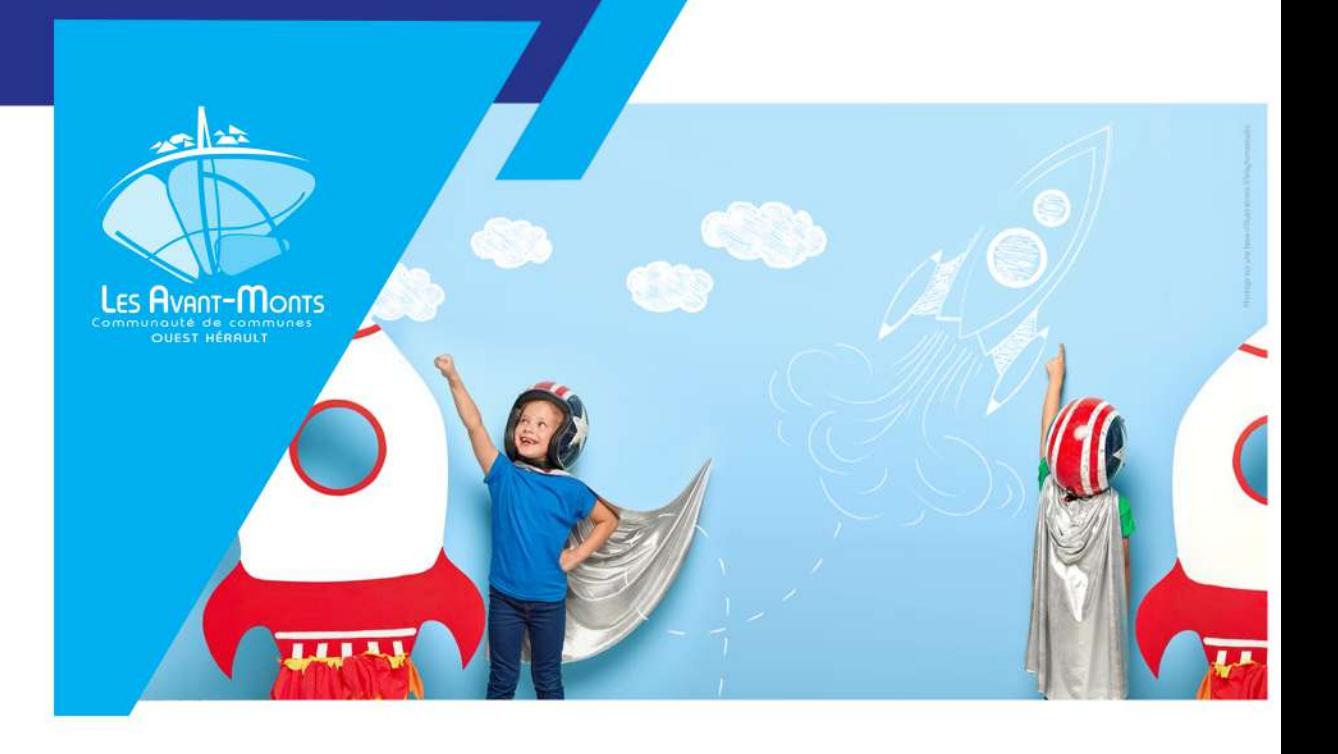

## TABLE DES MATIERES

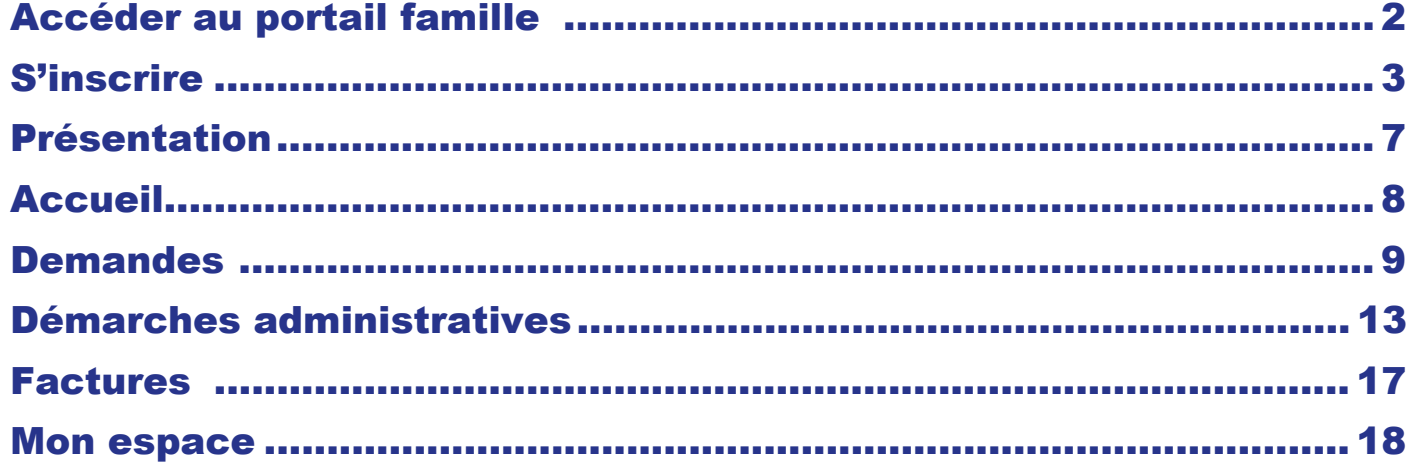

#### **Pour accéder au portail famille, 2 possibilités s'offrent à vous :**

- ❖ via votre navigateur Web depuis un ordinateur, une tablette ou un smartphone :
	- <https://portail-avant-monts.clartec.fr/>
- ❖ depuis le site de la Communauté de communes Les Avant-Monts :
	- [https://www.avant-monts.fr](https://www.avant-monts.fr/)
	- Rubrique : Enfance-Jeunesse /Inscriptions ALSH en ligne

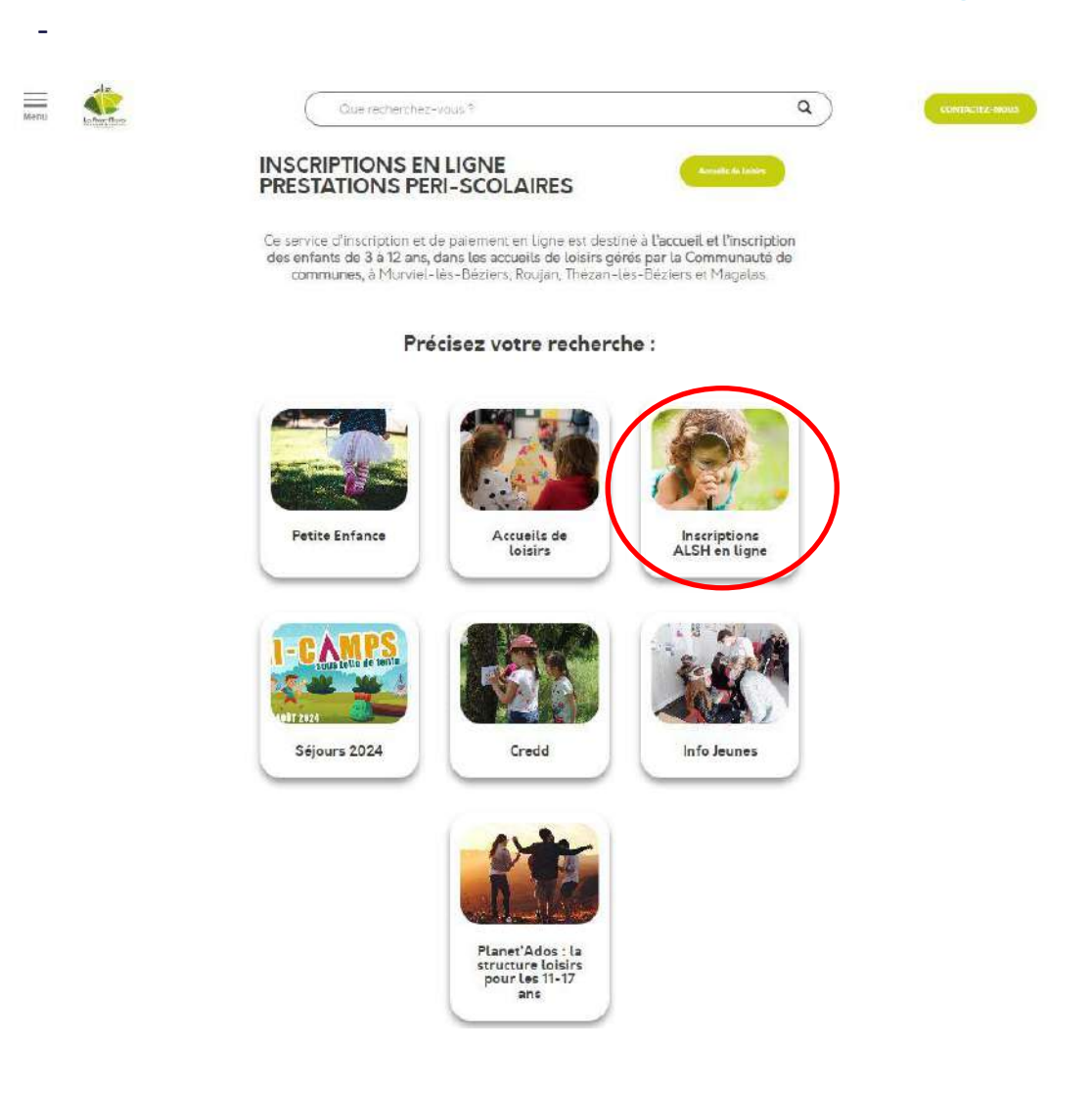

### **S'inscrire**

#### **1 ère connexion :**

### **Cliquez sur « Pas encore inscrit ?** [Cliquez ici !](https://portail-pia.clartec.fr/) **»**

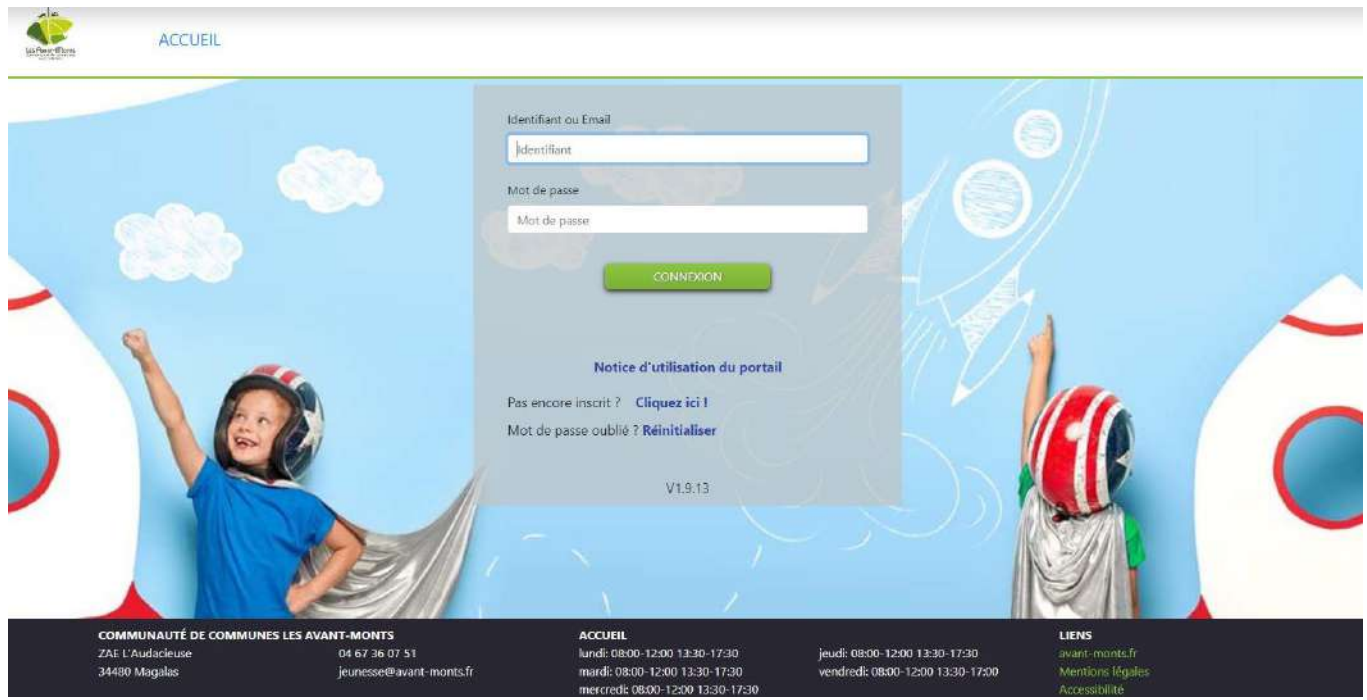

**Remplissez les champs demandés, une pièce d'identité est obligatoire. Un seul des deux numéros de téléphone est requis.**

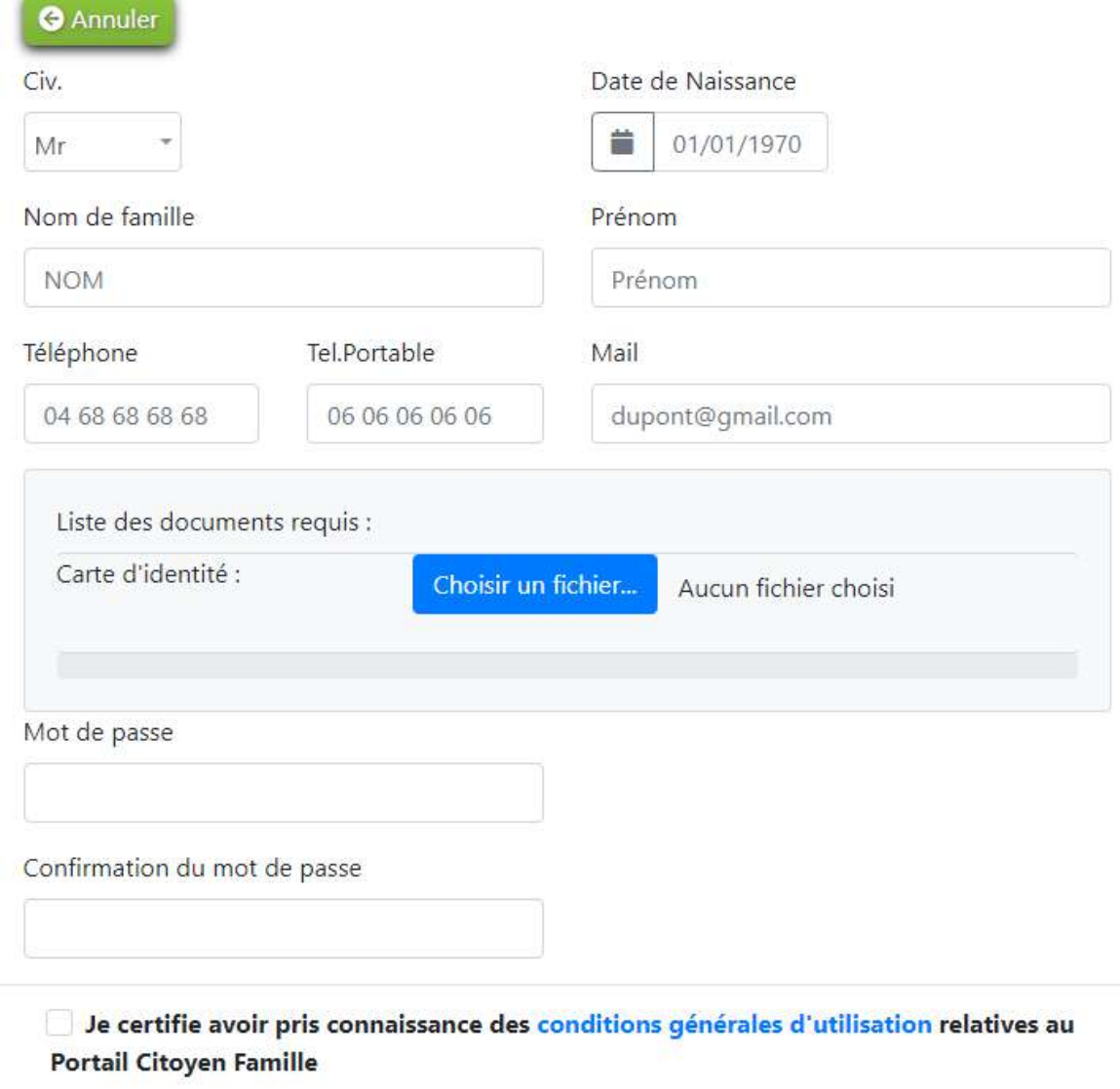

**O** Annuler

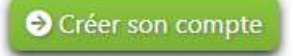

### **S'inscrire**

#### **Votre compte est validé :**

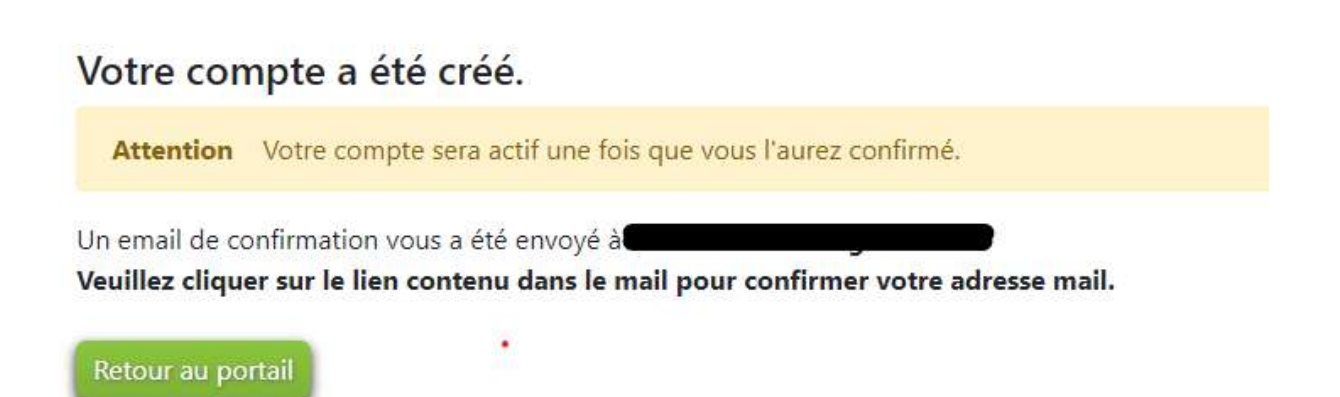

#### **Vous recevez un email d'inscription, vous devez confirmer votre adresse mail :**

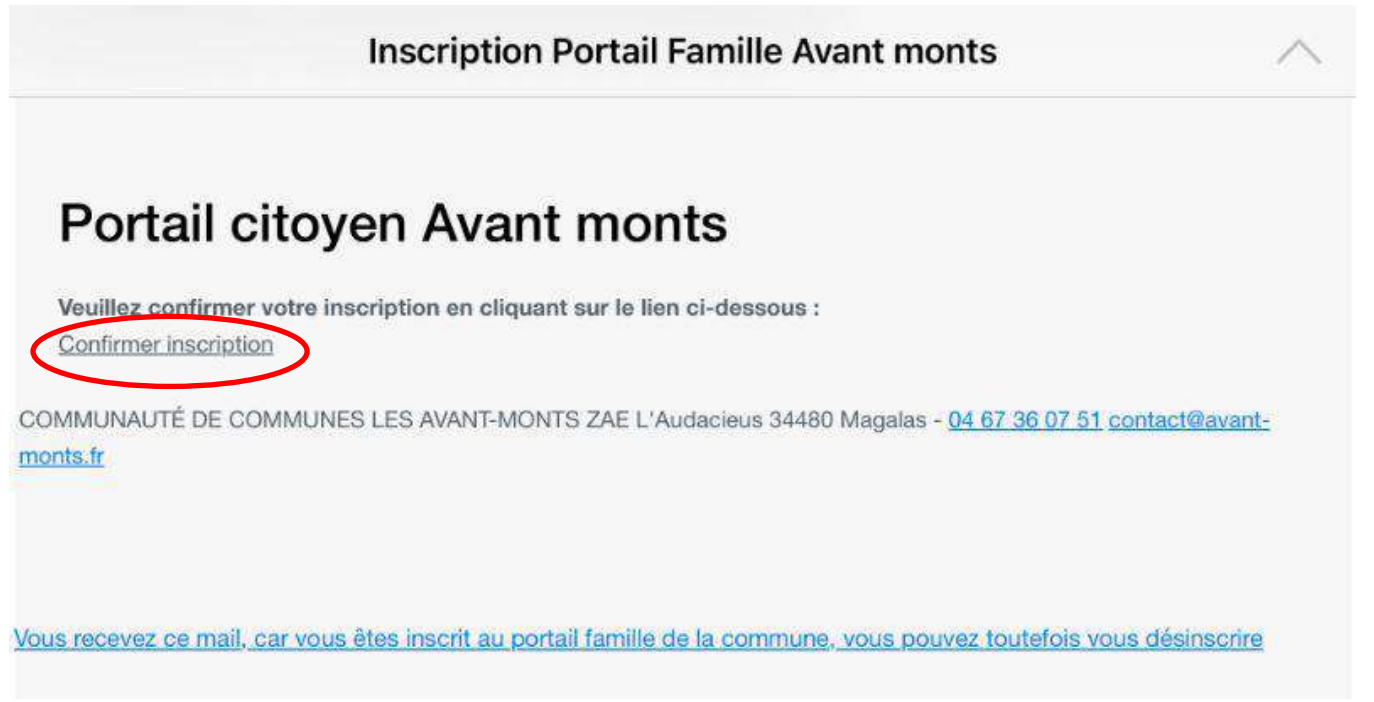

**Une fois la validation faite, votre compte est actif mais ne contient pas les informations de votre famille.**

**Ces dernières ne seront accessibles qu'après le contrôle de votre identité par le service des Affaires Scolaires.**

### **S'inscrire**

Une fois votre compte créé, utilisez le mail et le mot de passe défini lors de l'inscription et cliquez sur le bouton « CONNEXION ».

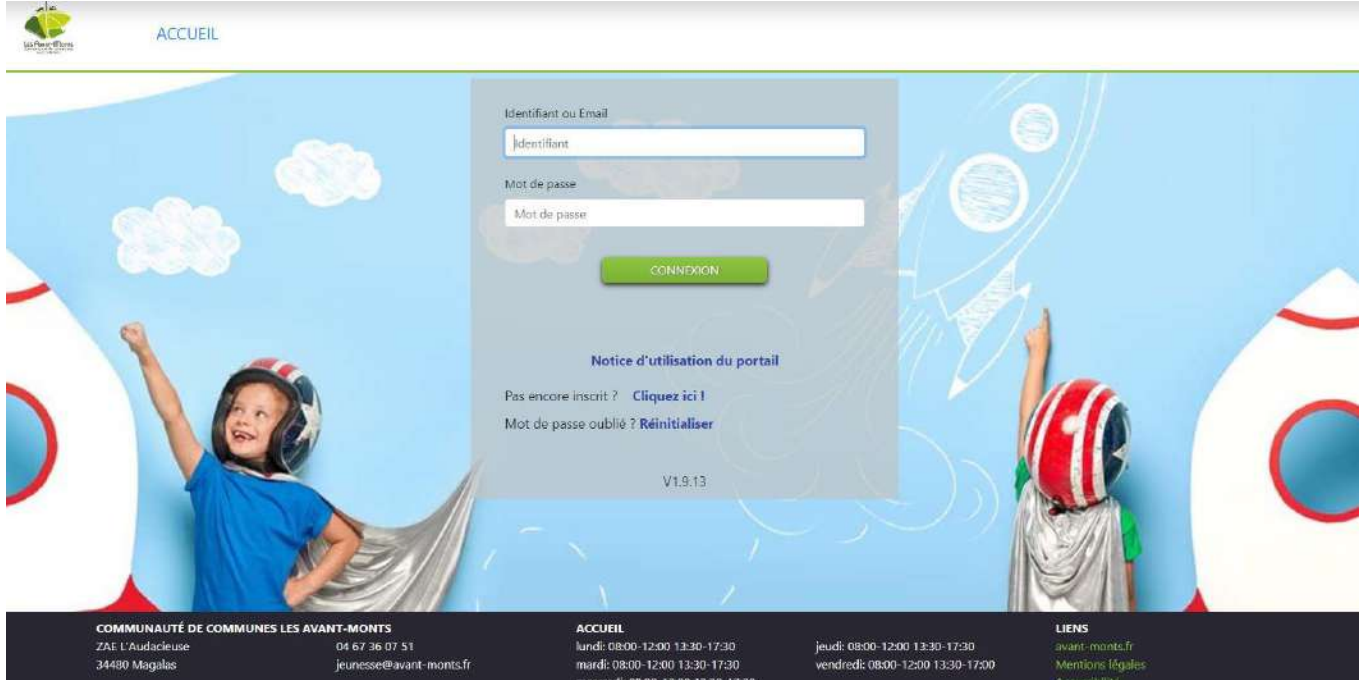

### **Présentation**

#### L'écran d'accueil se présente de la façon suivante :

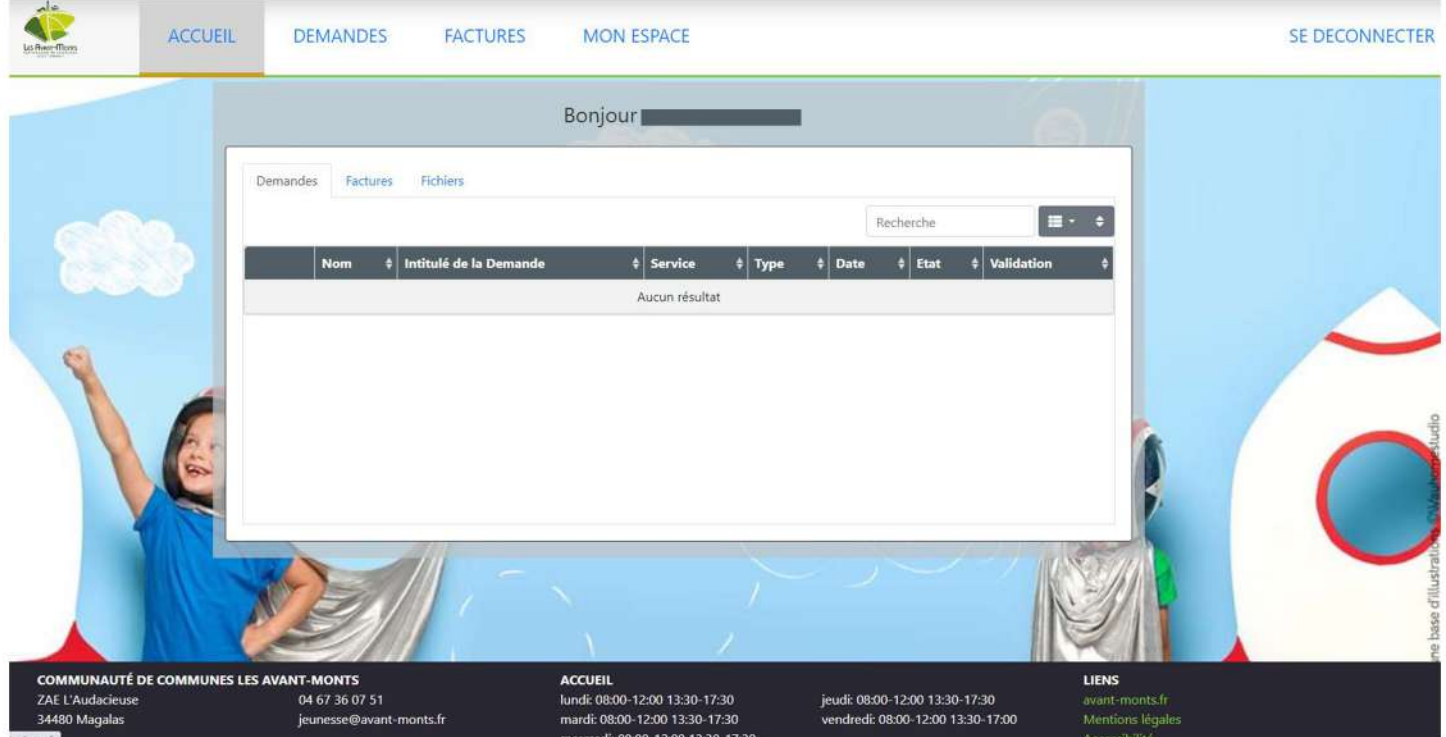

#### Une barre de menu avec 4 options :

- Accueil
- Demandes : Pour gérer vos demandes d'inscriptions et administratives
- Factures : Résumé de vos factures dues et acquittées
- Mon Espace : Résumé de votre famille et des documents envoyés

#### **L'écran d'accueil se compose de 3 fonctions :**

#### ❖ Demandes :

Affiche un résumé et un état de traitement de vos démarches administratives.

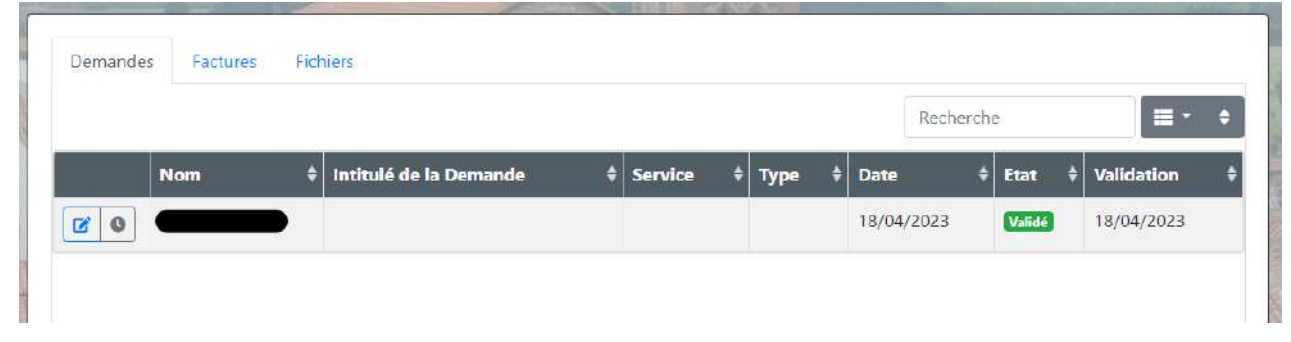

#### ❖ Factures :

Affiche vos dernières factures et si un montant est en attente de paiement.

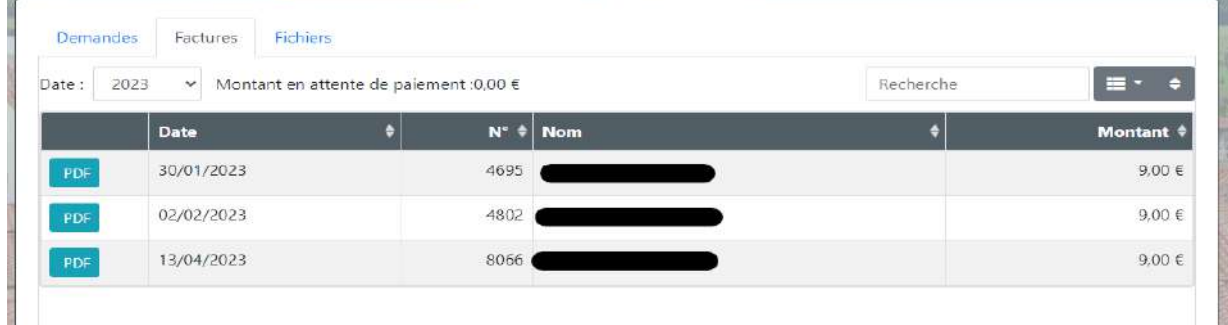

#### ❖ Fichiers :

Affiche vos derniers fichiers en cours de traitement par le service des Affaires Scolaires.

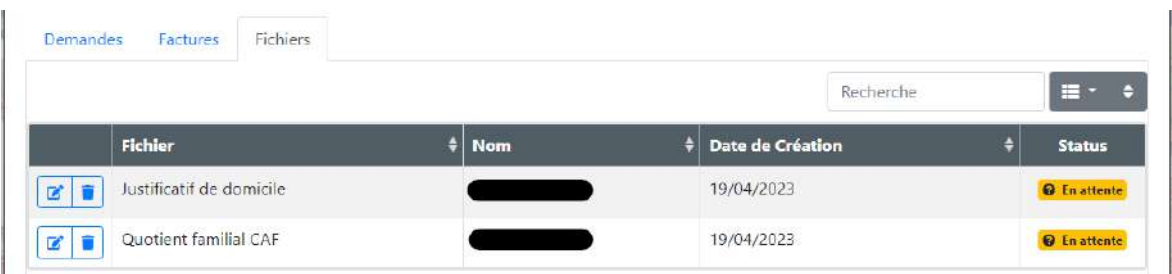

### **Demandes**

L'onglet « Demandes » vous permet de réaliser vos inscriptions à un service et de gérer vos démarches administratives.

Un résumé de vos démarches administratives et leur état est disponible.

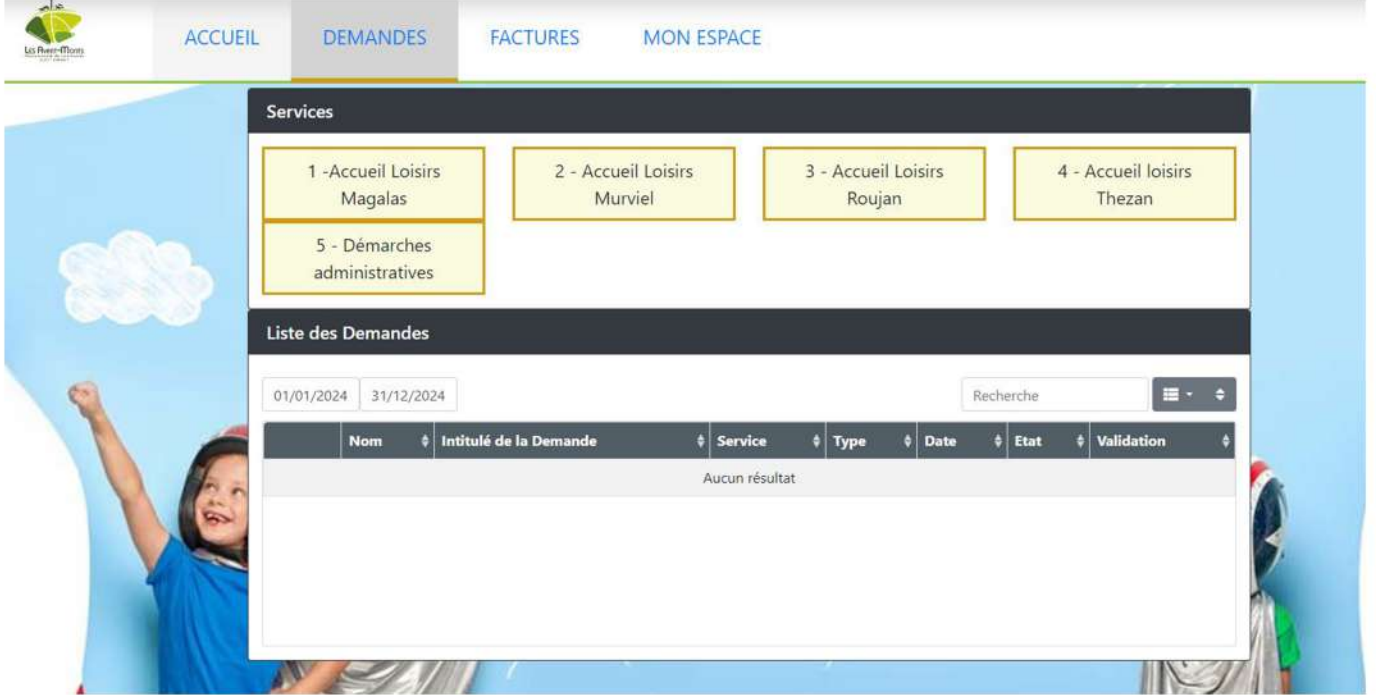

Pour réserver une prestation :

Cliquer sur le service voulu, la liste des produits disponibles s'affiche, choisissez la prestation souhaitée.

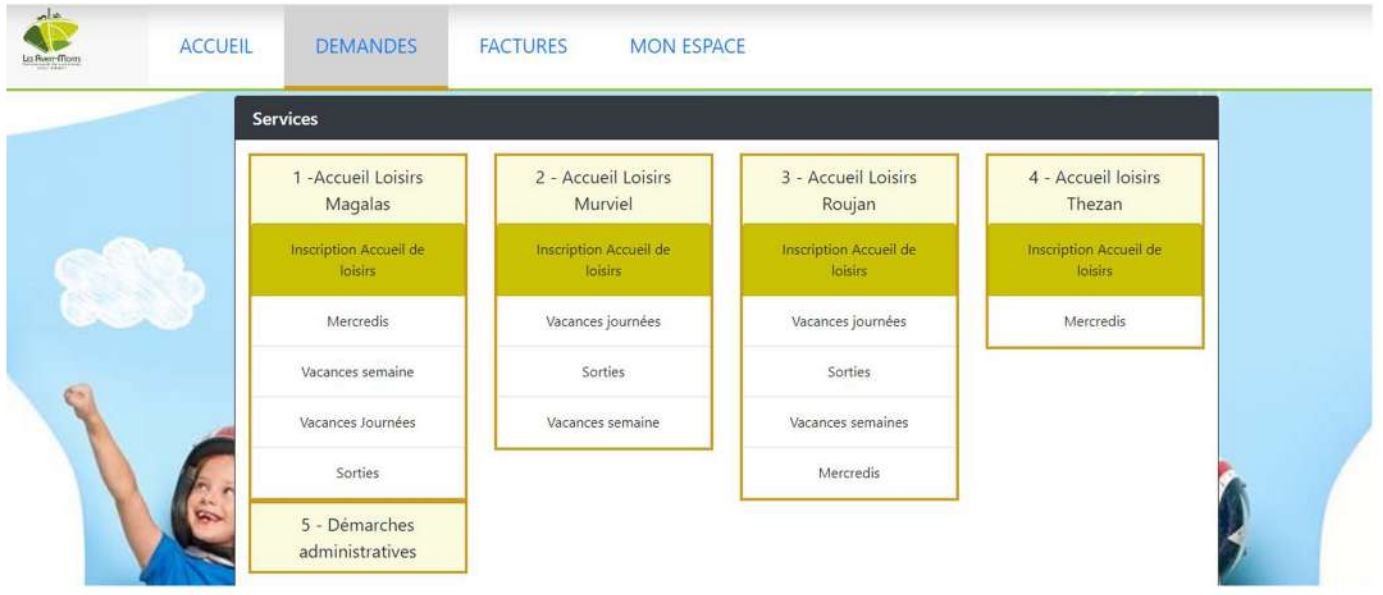

Un pop-up s'affiche afin de choisir l'enfant que vous souhaitez inscrire.

Un écran de réservation s'affiche et vous propose de choisir les dates voulues, cochez les jours souhaités puis cliquez sur« envoi ».

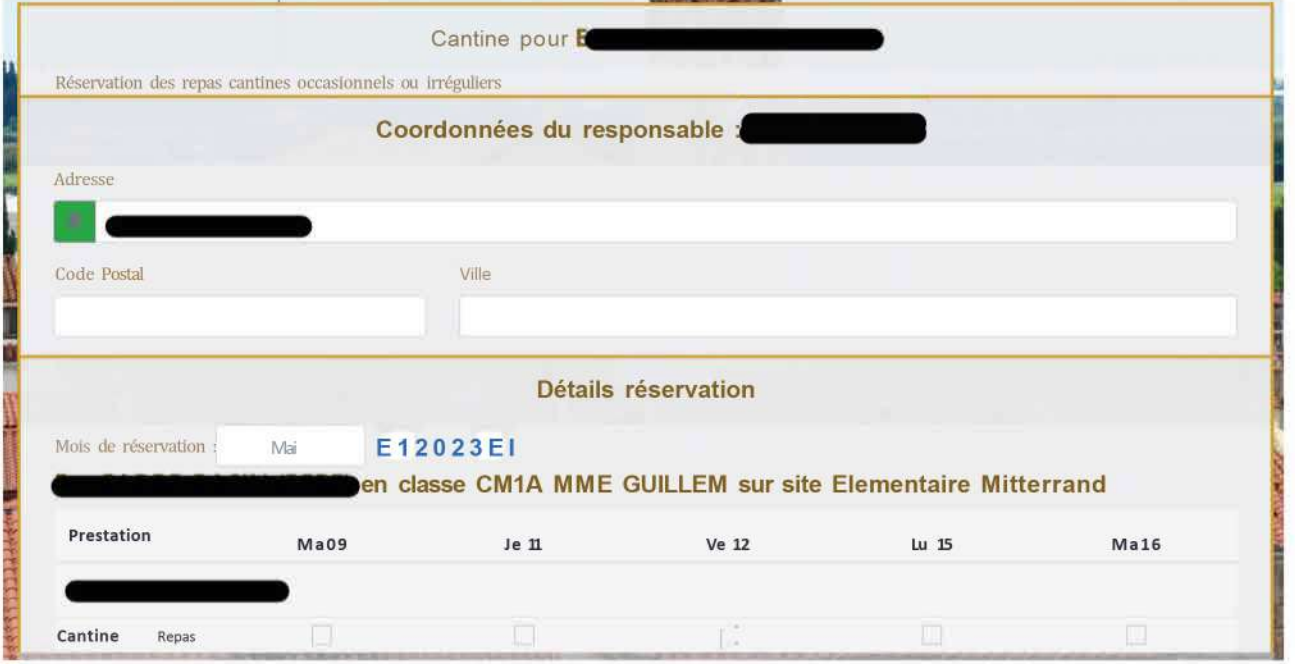

#### Un résumé de votre réservation apparait :

Vous pouvez annuler, si votre réservation ne convient pas, sinon Valider et passer au Paiement.

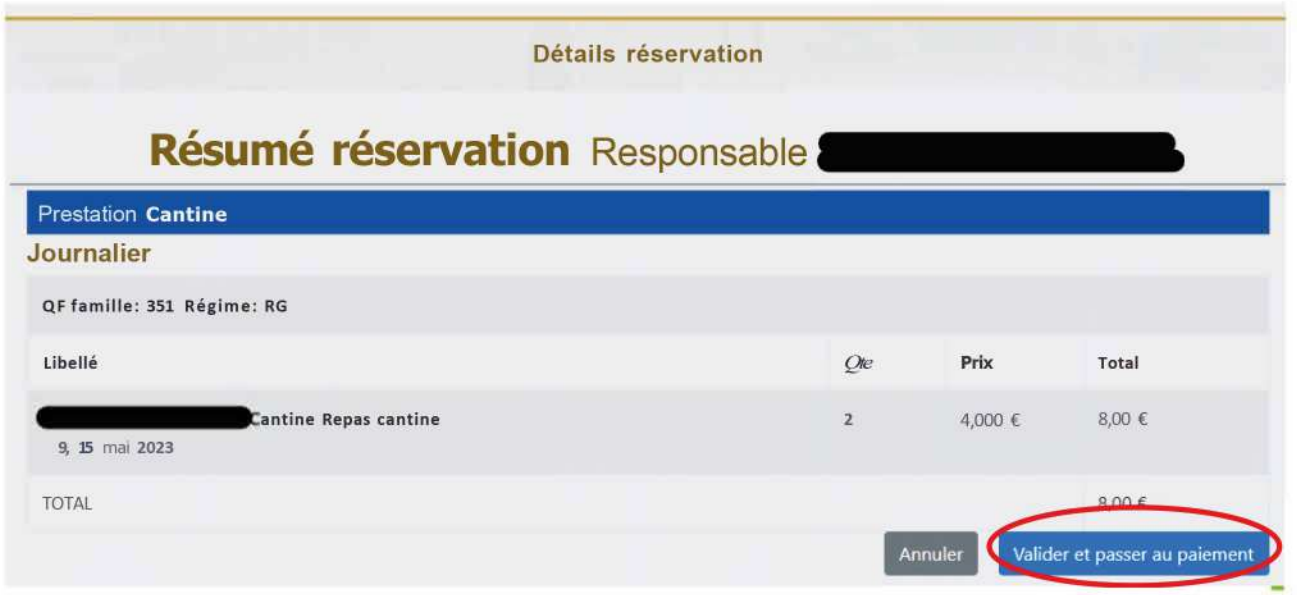

### **Demandes**

Il vous suffit de cliquer sur l'intitulé « Facture de xx€ » pour être redirigé vers l'interface de paiement en ligne.

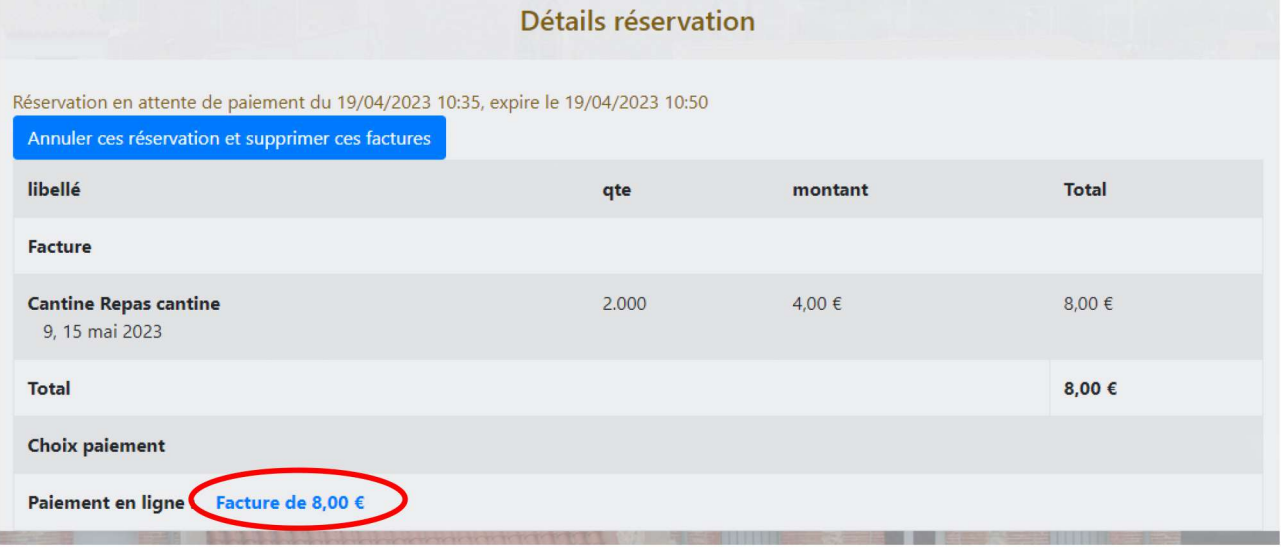

#### **Cliquez sur « Payer facture »**

#### Paiement en ligne de la commune

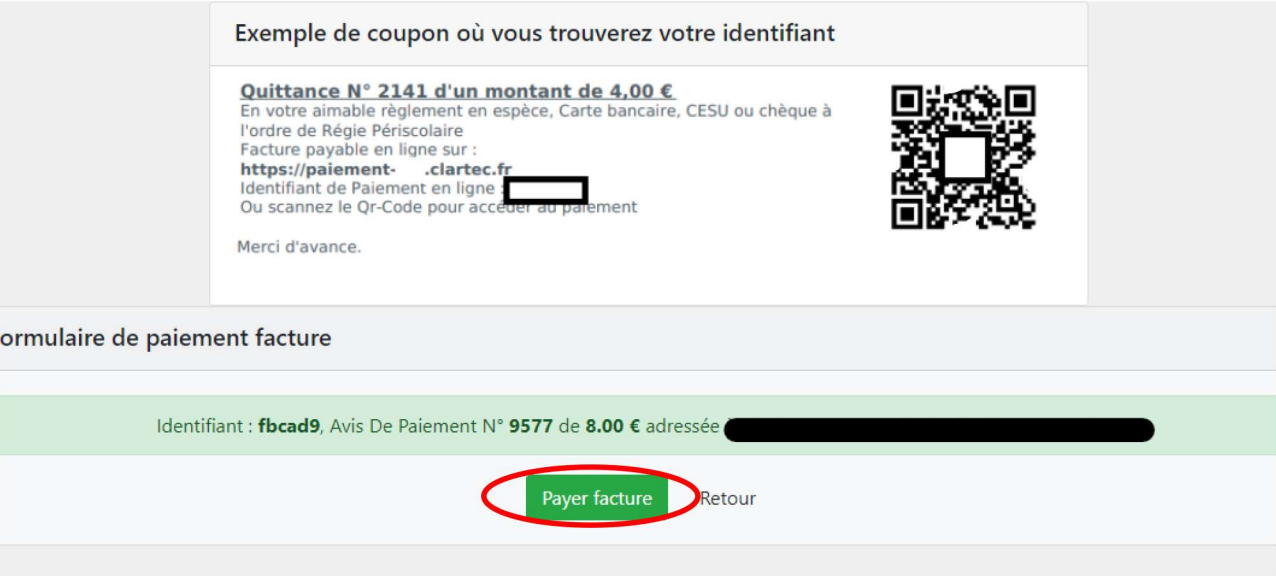

11

**Vous êtes automatiquement redirigé sur le système de paiement de la DGFIP, il vous suffit de suivre les instructions.**

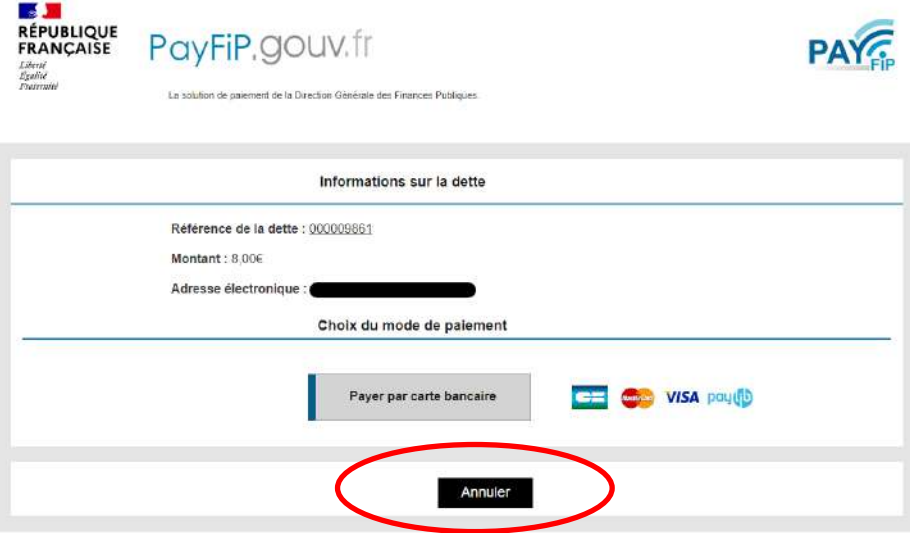

**A la fin de la procédure, vous recevez une confirmation de traitement et un mail de confirmation.**

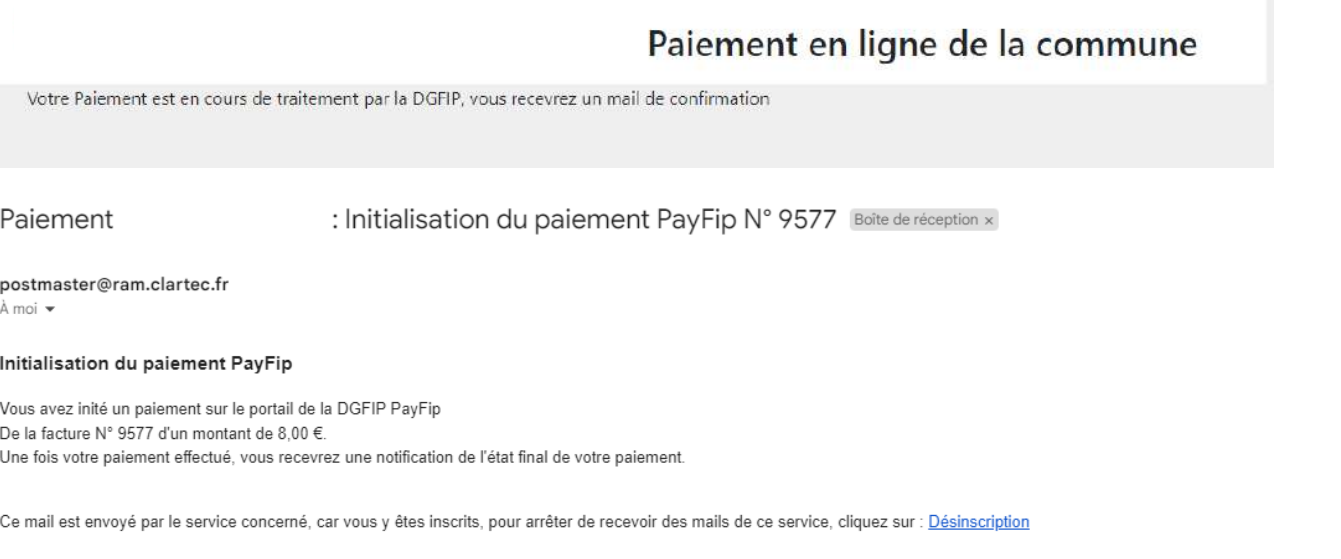

#### **Attention : une fois le paiement effectué, la réservation est effective et ne peut prétendre à aucun remboursement.**

### **Démarches administratives**

De la même manière qu'une réservation de produit, vous pouvez demander des changements de votre situation. Pour cela, cliquez sur « Démarches administratives» et choisissez la nature de votre demande :

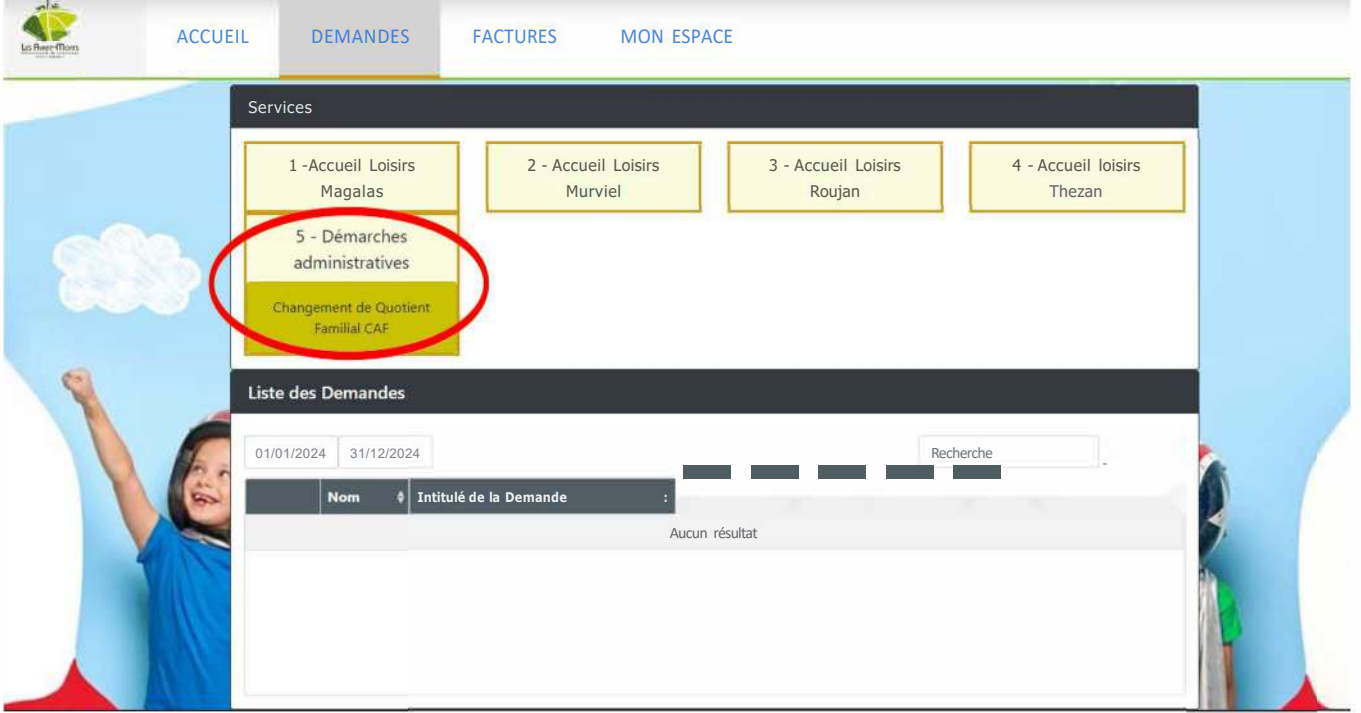

Un pop-up apparait. Sélectionnez la personne du foyer concernée par le changement.

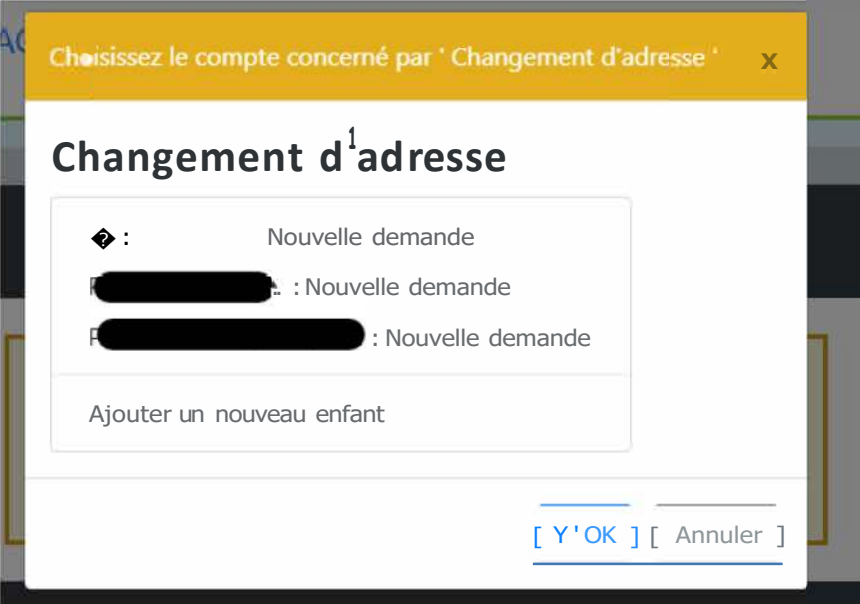

La fenêtre suivante apparait, cliquez sur « Choisir un fichier ».

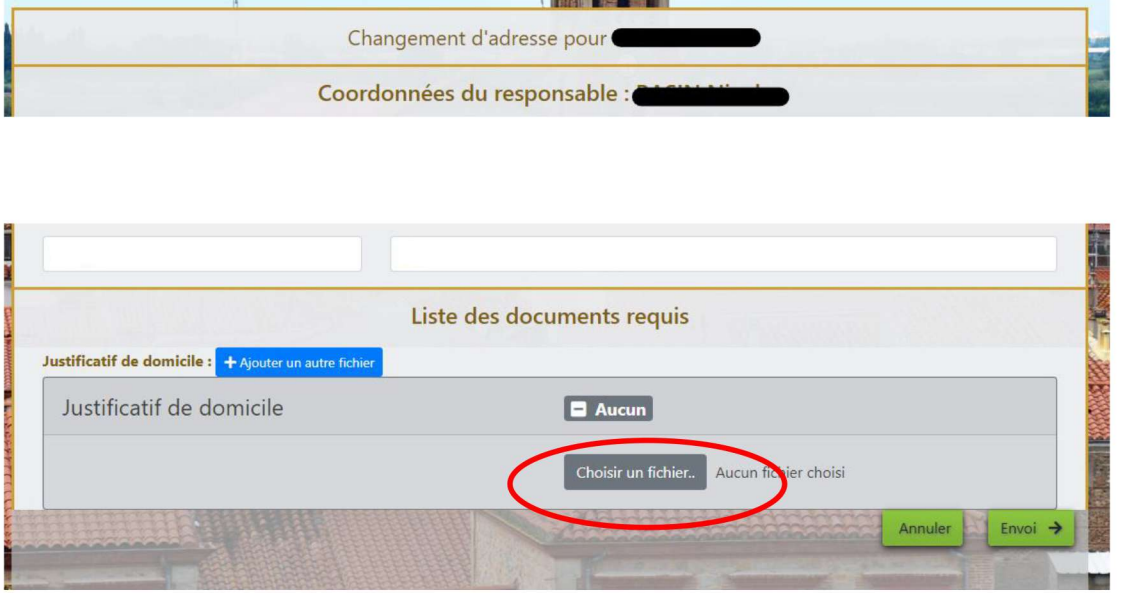

Depuis un ordinateur, sélectionnez un fichier présent dans l'explorateur de fichiers et cliquez sur « Ouvrir ».

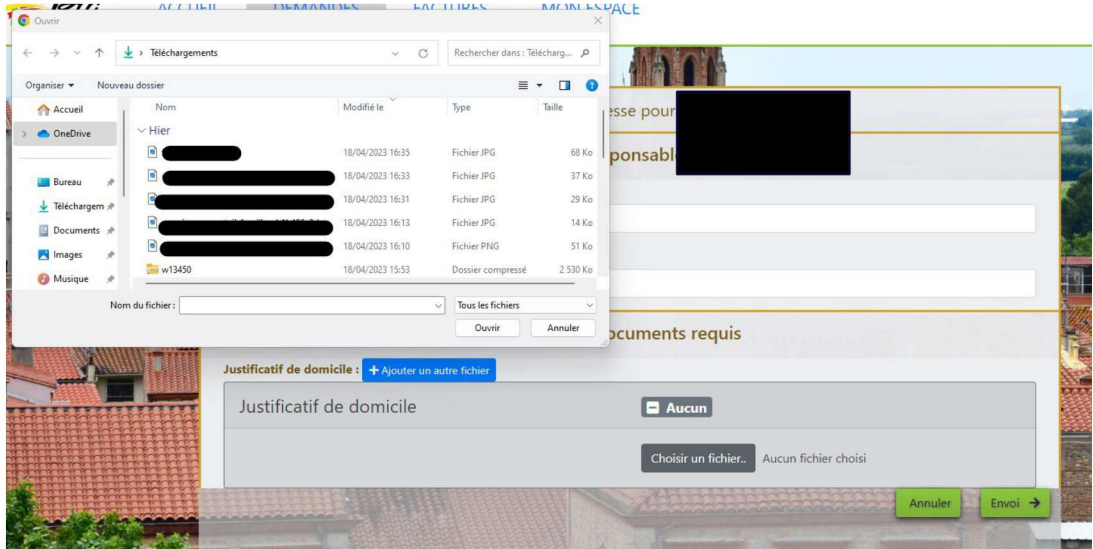

### **Démarches** administratives

Depuis un smartphone ou une tablette, vous pouvez prendre directement en photo votre document :

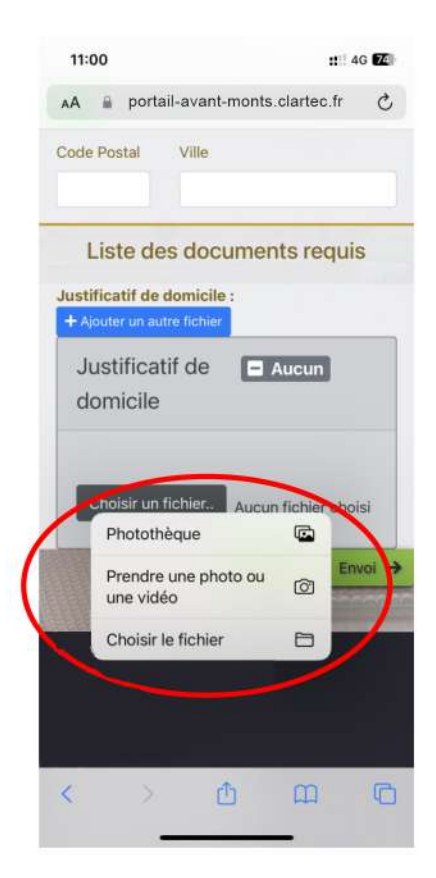

#### Une fois le document téléchargé, cliquez sur « Envoi ».

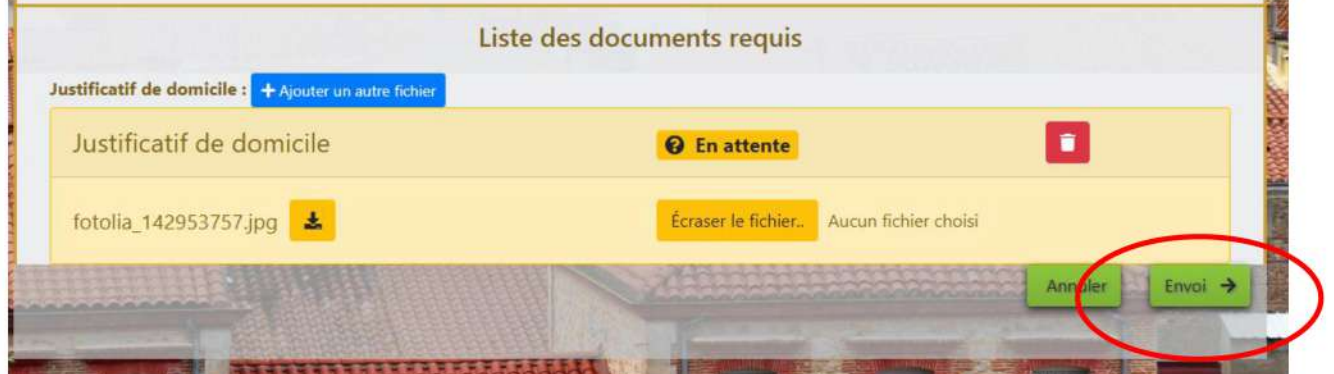

### **Démarches administratives**

Votre document est à présent envoyé au service. Quand il sera validé, vous le trouverez sur la page d'accueil :

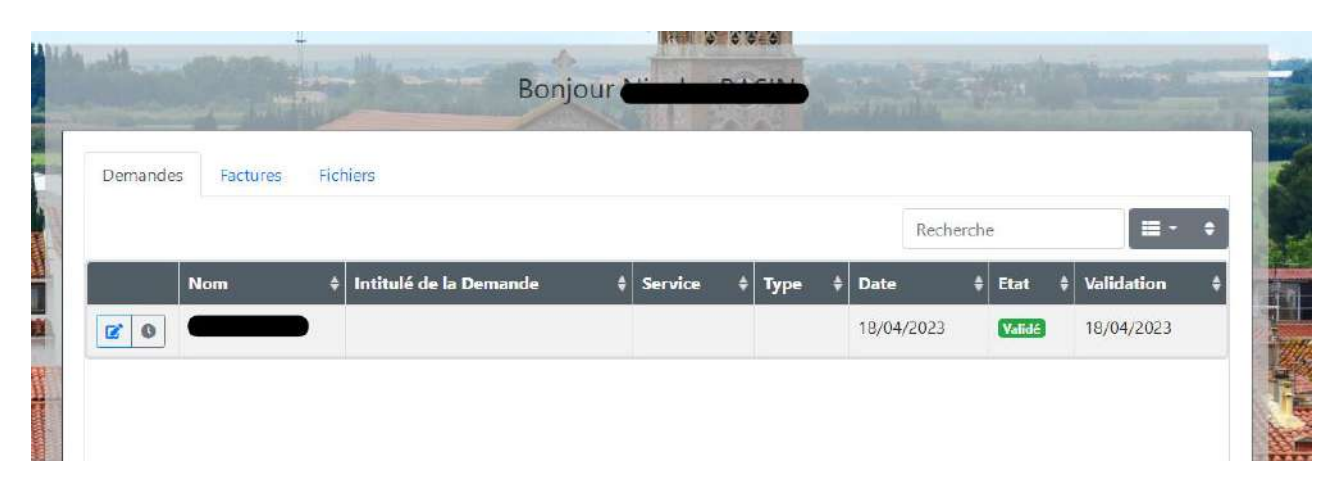

### **Factures**

Cet onglet vous permet de visualiser l'ensemble de vos factures dues et réglées :

- ❖ Le bouton « PDF » vous permet de visualiser une facture ;
- ❖ Le bouton « Payer » vous permet de payer la facture (la procédure est la même que lors d'une réservation).

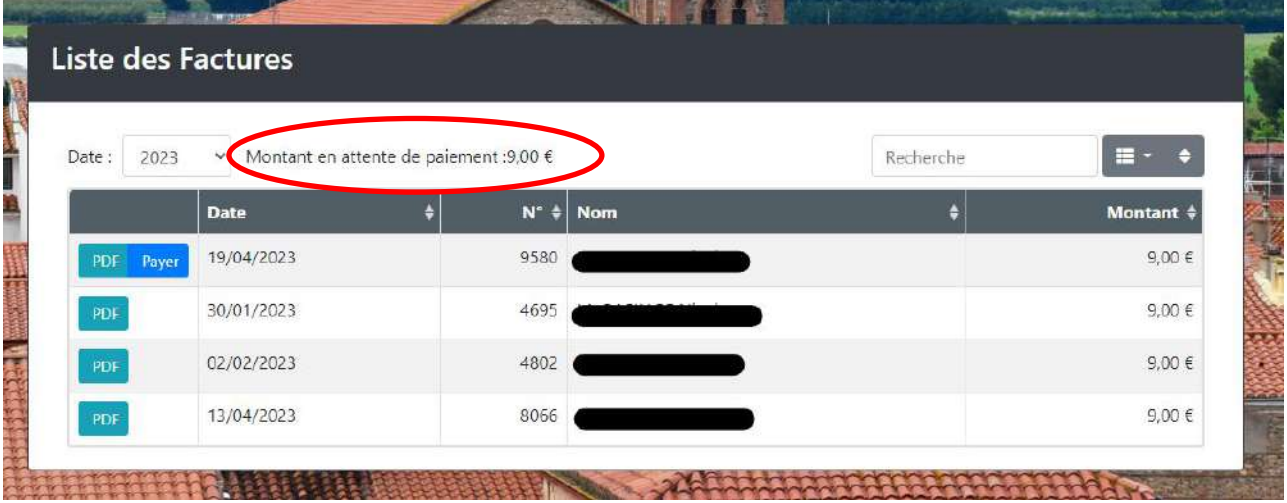

Cet onglet vous permet de visualiser les membres de votre famille.

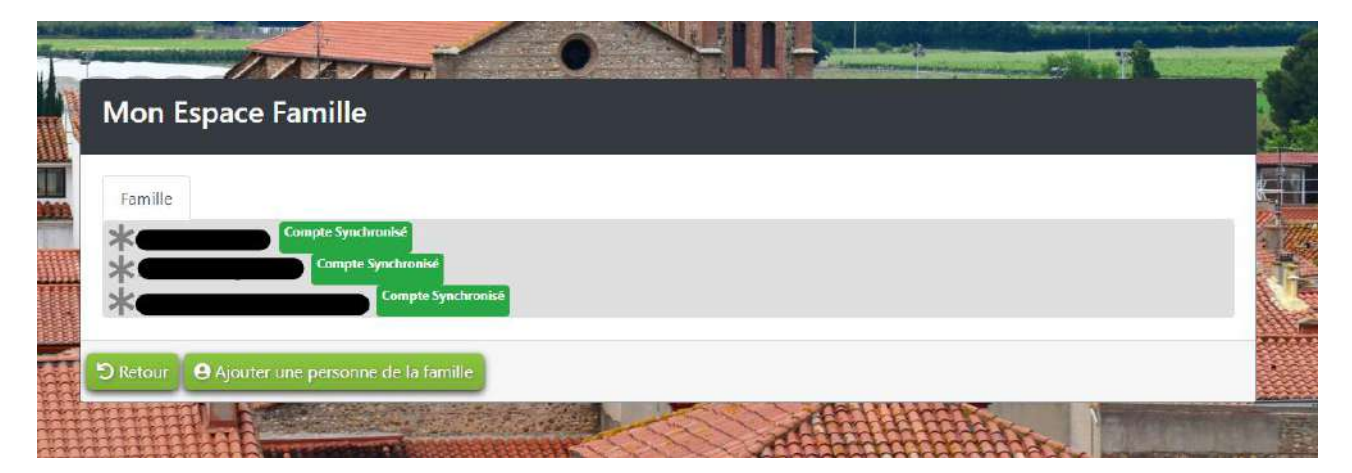

### **Mon espace**

En cliquant sur un membre, vous affichez ses informations ainsi que la liste des documents liés et leur état de traitement

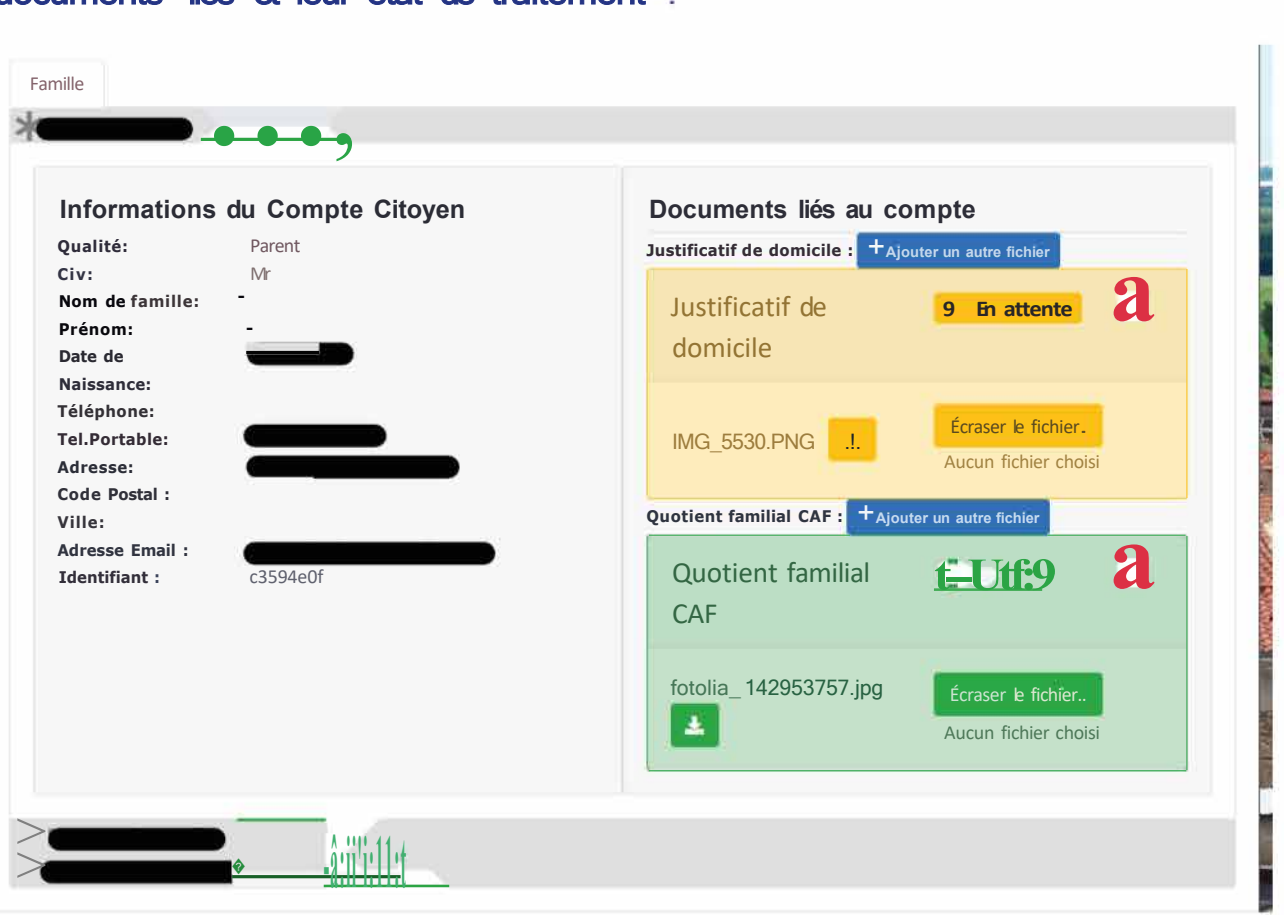